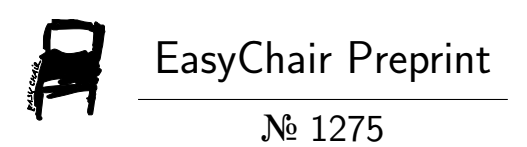

# Design and Implementation of relay control test fixture

Yu-En Wu and Jun-Hao Lin

EasyChair preprints are intended for rapid dissemination of research results and are integrated with the rest of EasyChair.

July 10, 2019

# 繼電器控制測試治具之研製

# **Design and Implementation of relay control test fixture**

# 吳毓恩

Yu-En Wu

林俊豪 Jun-Hao Lin

國立高雄科技大學電子工程系 台灣 高雄市

Department of Electronic Engineering, National Kaohsiung University of Science and Technology, Kaohsiung City, Taiwan, R.O.C.

yew@nkust.edu.tw

#### 摘要

本文針對電力系統控制模組中之繼電器元件研製 一套繼電器控制測試治具,其結合了 Labview 人機介 面程式與儀器設備做連接,藉此利用電腦來控制儀器 做到繼電器控制的功能。本文以 Arduino 與 Labview 的人機介面來控制電路操作。另外,也會增加數位電 表以及電源供應器相關 USB 協定來與 Labview 連接, 達到可以直接通電以及控制相關電壓,偵測繼電器電 流與電阻值的功能,以此來測試繼電器動作是否正 常,並藉以判斷繼電器之壽命。

關鍵詞:治具,Labview,Arduino。

#### **Abstract**

In this paper, a relay control test fixture is developed for the relay components in the power system control module. It combines the Labview human-machine interface (HMI) program with the instrument equipment to connect the computer for controlling the instrument to achieve relay control. This topic will control the circuit operation with the human interface of Arduino and Labview. In addition, the digital meter and the power supply with USB protocol will be added to connect with Labview to achieve the function of directly powering on and controlling the voltage and detecting the relay current and resistance value, so as to test whether the relay action is normal, and to judge the life of the relay.

*Keywords*: Fixture, Labview, Arduino.

## **I.** 簡介

繼電器是電力系統控制模組中最主要也是最重要 的元件,其操作原理像開關的動作,但也如同開關一 樣有一定的使用壽命,當繼電器壽命將屆時,常會有 誤動作或接觸不良的情況出現,這會影響整個電力系 統控制模組的正常性,甚至會衍生出安全性的問題, 所以不可不慎重面對。在一般的繼電器操作下,我們 很難從簡單的開關兩個動作去判斷其好壞,或者使用 壽命將到與否,所以本文研製一套繼電器控制測試製 具,藉由此套製具我們可以由繼電器的一些操作參數 來判斷繼電器的動作正常與否,甚至可以從參數值判 斷繼電器的壽命,以此提早更換,如此可以大幅提高

電力系統控制模組的可靠度,也相對提升電力系統的 安全性。

本文為了實現自動化概念採用繼電器來做為實驗 對象,利用軟體 Labview 人機介面的控制以及與儀器 上的溝通,來達到全面自動化概念,將透過電腦軟體 的介面操作,即可對儀器進行開啟並對繼電器做出導 通以及偵測的動作,偵測好壞結果也可以透過軟體設 計來儲存到電腦之中,以 Excel 呈現結果, 藉此讓使 用者可以省時又省力。

#### **II.** 系統架構與原理

#### **2.1** 系統架構

圖 1 為本計畫所提之系統方塊圖,軟體方面是採 用 Labview 軟體來設計,因它擁有完善的人機介面以 及儀器控制系統,利用 Labview 傳輸訊號給 Arduino 以及電源供應器啟動,電源供應器用來供電給治具內 部電路,Arduino 傳輸控制訊號給治具控制 MOSFET 電路,因本計畫要對繼電器做開關測試,所以採用 MOSFET 元件來作為繼電器的驅動,治具接上繼電器 之後開關期間,會將數據傳給數位電表,以量測此顆 繼電器的電阻值是否正常,最後再將原本電源所提供 的導通電流以及電表所偵測到的電阻回傳至 Labview 做資料收集以及儲存,然後根據量測到的繼電器上的 導通電流與內阻值以判斷繼電器的好壞。

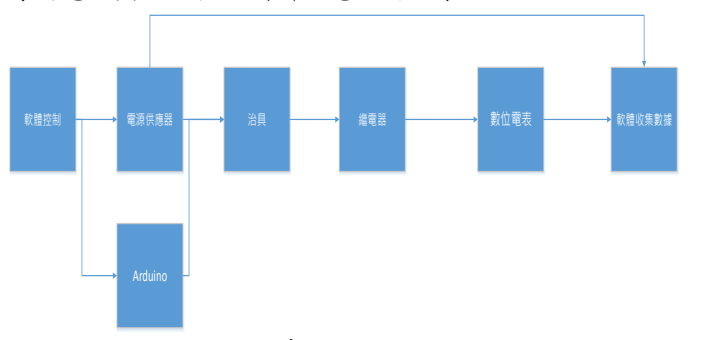

#### 圖 1 系統方塊圖

數位電表以及電源供應器,正負接腳皆接上治 具,電源供應器負責驅動治具內部電路啟動繼電器, 數位電表則負責偵測由繼電器回傳的導通電阻數值。

 當治具偵測完畢需要將把資料回傳至電腦,所以 紅色框框部分電源供應器以及數位電表與治具內部 Arduino 藉著 USB 協定接上 USB HUB 再接上電 腦,回傳電源供應器驅動繼電器的電流值以及數位電 表偵測的繼電器導通電阻值,還有 Arduino 所偵測完

第四十屆中華民國電力工程研討會暨 第十六屆台灣電力電子研討會 台灣 高雄市 2019 年 9 月 5-6 日

畢的回傳訊號。

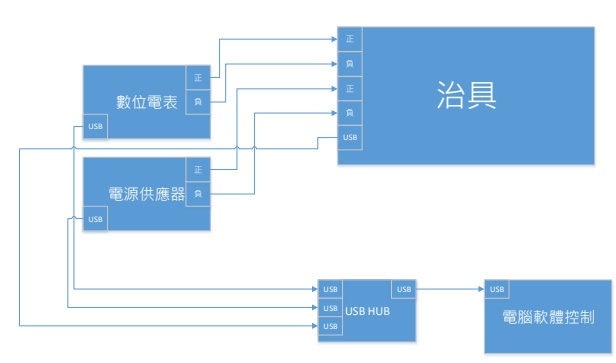

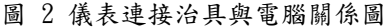

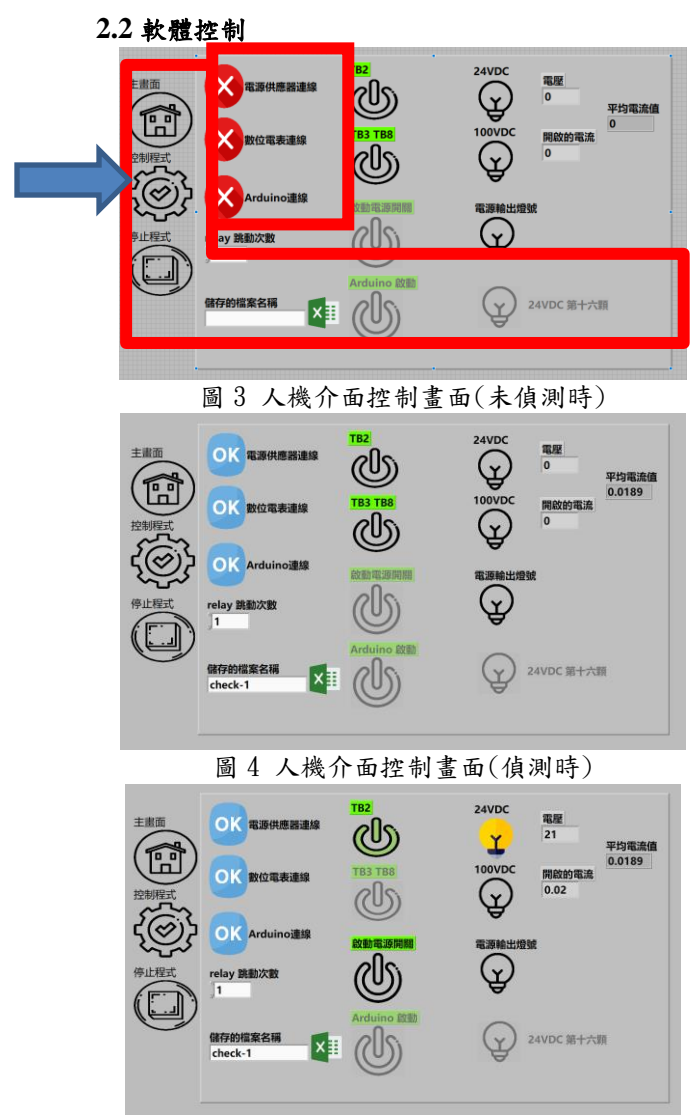

圖 5 選擇模式

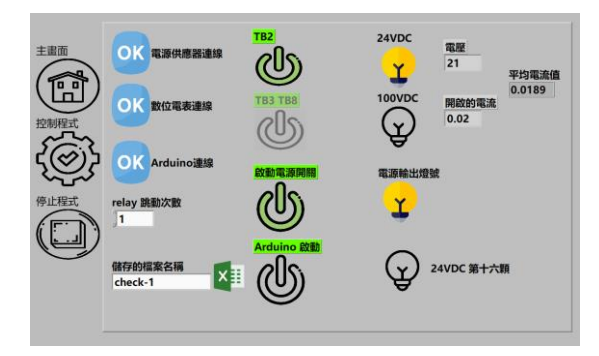

圖 6 按下電源開關

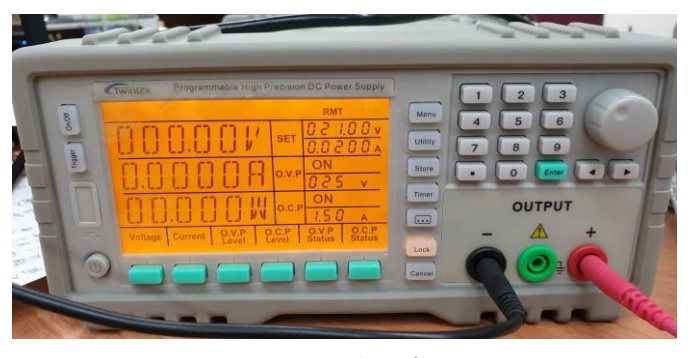

圖 7 電源供應器與程式互動

 由圖 3 到 圖 6 所示為人機介面操作流程,一開 始為圖 3 未偵測到儀器會顯示紅色叉叉部分,為紅色 框框所框的範圍,當有偵測到儀器時會顯示藍色 OK,比動作都是經由程式直接針對電腦內部 COM port 進行偵測,所以使用者不需要經過自己查詢 Port 端來與儀器做協定溝通,三個儀器部分都是經由 USB 協定,當協定 OK 時可以設定協定下方的,繼電器跳 動次數以及儲存的檔案名稱,因本專題有兩種繼電器 樣本,一種為 24VDC 繼電器,另外一種為 100VDC 所以本專題程式中有兩種模式可以選擇,當按下 24VDC 時會呈現電壓為 21V 電流為 0.02A,接下 100VDC 時,呈現電壓為 95VDC 電流為 0.012A,電 壓沒有到達 24VDC 以及 100VDC 原因是,根據繼電 器兩種規格的規範,當電壓符合 70%時即可導通,若 是超過本身驅動電壓,會有損壞的可能,所以本專題 製作時為了安全起見採取 70% 以上多一點的數值來 當作驅動電壓。然而因本文是利用人機介面來啟動繼 電器動作,為了防止操作上有誤動作現象,在每一步 驟的動作上都有做防呆裝置,如果使用者未按下模式 時,並不會開啟電源按鈕,當按下模式時如圖 5,會 在 圖 7 藍色框框顯示所設定的電壓及電流, 也會開 啟保護電壓以及保護電流,人機介面部分就也會開啟 電源開關按鈕,如圖 6 所示。當按下電源開關後,如 圖 7 紅色框框,就會做輸出顯示目前電壓以及電流導 通數值,接著使用者只要順勢按下 Arduino 啟動按鈕 即可開始針對繼電器開關操作,圖 8 是人機介面與儀 器操作繼電器開關的流程圖。

## 第四十屆中華民國電力工程研討會暨 第十六屆台灣電力電子研討會 台灣 高雄市 2019 年 9 月 5-6 日

如圖 10 所示, Arduino 會輸出一個電壓訊號到治 具,用限流電阻來降低 Arduino 輸出的電流,雜訊接 地電組則是為了讓 IRF630 MOS 放掉自身殘留雜訊 以免誤動作。當 Arduino 輸出大於 4V 時會導通 IRF630 MOS, IRF630 的特色為耐壓大,不易過熱, 導通電壓值也是落在符合 Arduino 範圍內, 如表 1 所 示。當 MOSFET 導通時,繼電器就導通,以此來控制 繼電器的動作。本文所設計的治具可以同時對多顆繼 電器進行測試,以此來增加測試效率。

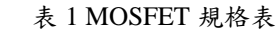

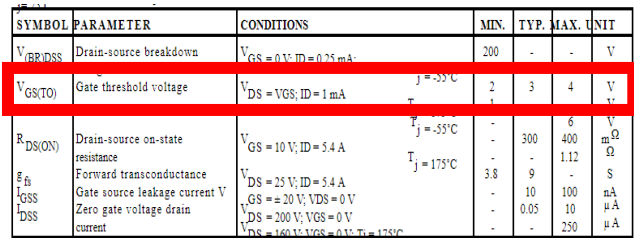

2. 治具開模設計與電路結合

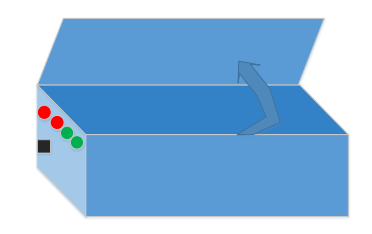

圖11治具盒樣

本文以壓克力材料製作治具盒樣,如圖 11 所示, 開蓋式設計可以方便繼電器的取放使用,左邊紅色兩 點是電源供應器正負端插孔,綠色端子為數位電表插 孔,黑色部分是 Arduino 連接使用。盒內中會將繼電 器驅動電路用螺絲固定在底板,以防量測時的危險, 為了顧慮到繼電器放入治具偵測時的鞏固以及電路穩 定性,會將底板特別加厚,以及在四腳邊加上軟墊緩 衝設計,使治具不會因為搖晃或者擠壓而有任何損害。

# **2.6** 繼電器

如圖 12 為繼電器內部構造,其為 G2R-2 型號繼 電器,特色為耐壓大,可低電導通,(1)(8)正負接腳, 若導通(1)(8)會有導通電流產生在電感上,(3)(4)以及 (6)(5)部分就會產生導通電組。繼電器的位子 1 號腳位 將會接上電源,8號腳位則是先上 IRF630 位置, 等待 Arduino 訊號輸出即可導通 MOSFET 來驅動繼電器。

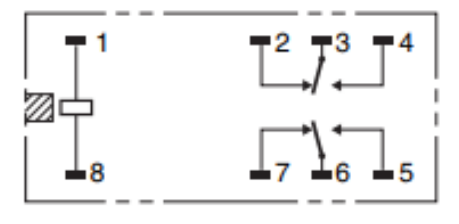

圖 12 繼電器內部構造

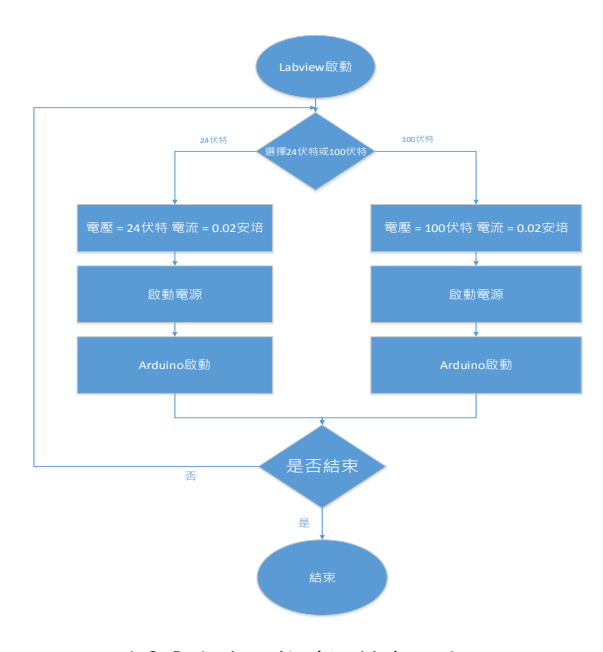

圖 8 Labview 軟體控制流程圖

# **2.3** 電源供應器控制

如圖 9 所示,本專題採用可程式電源供應器用來 與軟體 Labview 做連線, Labview 藉由 SCPI 指令與 此電源供應器做溝通,控制其輸出電壓與電流來驅動 繼電器,再將繼電器導通電流回傳至 Labview 做收集 以及儲存。

#### **2.4 Arduino**

本文採用 Arduino Mega ATmega2560,其特色為 容量大,速度快,可以進行大量運算,也可支援 USB 連線功能,藉此可以利用 Labview 與 Arduino 連線, 又加上 Labview 擁有獨立與 Arduino 控制的相融程 式,容易上手,所以本計書藉由 Labview 發送訊息給 予 Arduino 傳送電壓給治具,以驅動繼電器動作。

#### **2.5** 治具

 本文因要測試多顆繼電器好壞,所以製作一個包 含繼電器驅動電路在內的治具,其執行步驟如下: 1. 分析繼電器的驅動電路

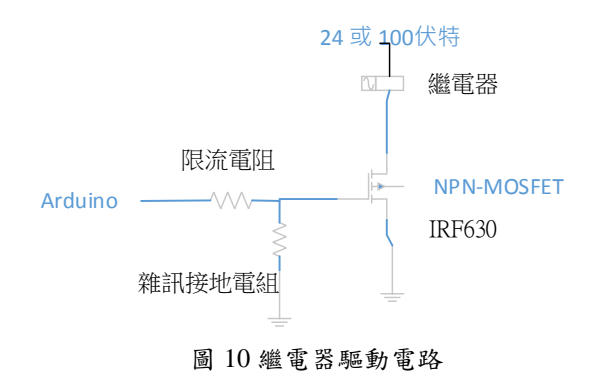

# **2.7** 數位電錶

 本文採用可程式化數位電表,其特色為可用 USB 與 Labview 軟體做連線,數位電表還具備有 SCPI 指 令,可利用 Labview 透過 SCPI 指令來控制數位電表量 測電阻值,如圖 12 所示繼電器導通時 (3)(4)與(5)(6)有 導通電阻,此時可藉由此儀器來偵測導通電阻數值。

#### **2.8** 數據收集

本文採用 Labview 接收數據資料,此處會分為兩項探 討:

1. 哪些數據

 本文透過繼電器導通狀態收集由電源供應器所提 供的電流值,以及數位電表所量測到的電阻值,皆回傳 Labview 程式當中,儲存為 Excel 表格模式。

2. 用途

 本文將儲存起來的繼電器型號及對應的電流值以 及電阻值,與繼電器規格表做比對,如果不符合規格表 相關數據,那就表示此顆繼電器有問題需汰換。

#### **III.** 實驗結果

#### **3.1** 整體配線圖

圖 13 所示為整體測試的配線圖,首先由待測物接 上治具,再由數位電表以及電源供應器接上治具,藉由 電源供應器驅動治具內部電路啟動外部待測物,再由數 位電表偵測由繼電器回傳的導通電阻值,當治具偵測完 畢需要將把資料回傳至電腦,數位電表以及電源供應 器, 還有治具內部 Arduino 藉由 USB 協定接上 USB HUB 再接上電腦,回傳電源供應器驅動繼電器的電流值 以及數位電表偵測的繼電器導通電阻值,還有 Arduino 所偵測完畢的回傳訊號。

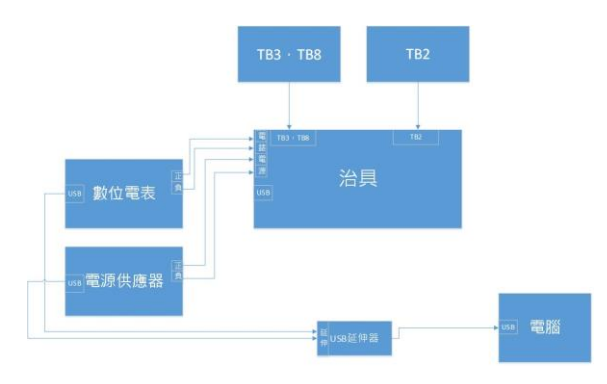

圖 13 整體配線圖

## **3.2** 實驗整體結果

圖 13 中測試電路放入內部中,向外接線至電源供 應器以及數位電表,電源供應器負責驅動電路來啟動繼 電器,以及數位電表是偵測由繼電器的導通電阻值,再 來在電腦的左方是 USB HUB(白色長方體),三個 USB 插頭分別電源供應器以及數位電表,治具內部 Arduino,分別藉由 USB 協定接上 USB HUB 與電腦溝 通,在藉由電腦使用 Labview 軟體與 USB 連上來接收 電源供應器所回傳繼電器導通的線圈電流值,以及數位 電表偵測到的繼電器導通電阻值,Arduino 偵測完畢的

# 第四十屆中華民國電力工程研討會暨 第十六屆台灣電力電子研討會 台灣 高雄市 2019 年 9 月 5-6 日

結束訊號,再將把接收完畢的以上經由 Labview 內部程 式轉換成 Excel 檔案形式如圖 16 所示。

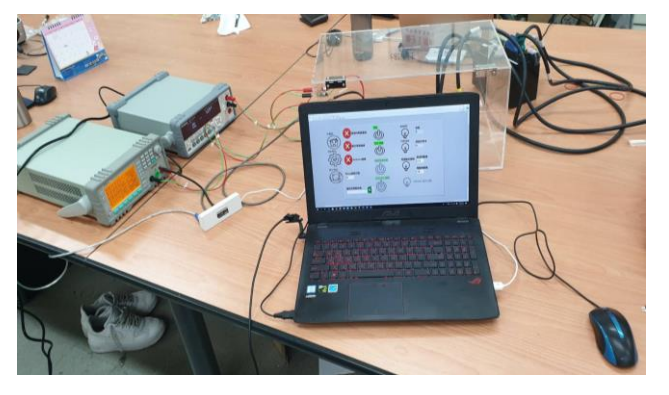

圖 14 整體實際實驗狀況

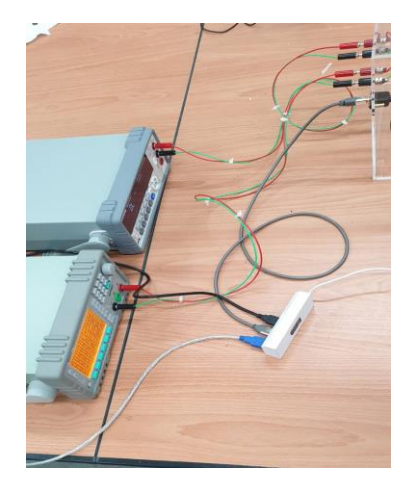

圖 15 實際儀器治具與 USB 連線

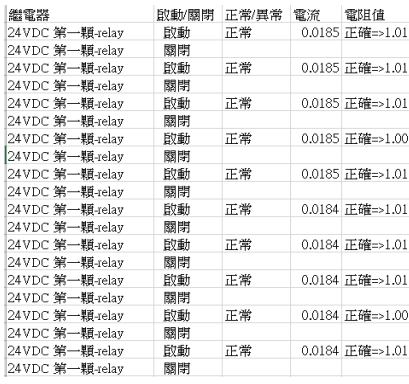

#### 圖 16 Excel 輸出結果

如圖 16 所示就是所呈現的 Excel 圖表, 那因有 15 顆繼電器只取了一顆為參考圖樣,所以圖上所示的 Excel 部分是有 16 顆繼電器在裡面,那右方的部分電流 以及電阻值部分,就是透過儀器回傳回來數值所呈現出 來,本文因為取繼電器為樣本,所以繼電器的正常值規 範我們也有設定,表示如下:

表 2 電流參考判斷值

| 電壓模式   | 電流判斷          | 正確 | 錯誤  |
|--------|---------------|----|-----|
| 24VDC  | $\leq$ 0.03 A | 合格 | 不合格 |
| 100VDC | $\leq$ 0.02 A | 合格 | 不合格 |

第四十屆中華民國電力工程研討會暨 第十六屆台灣電力電子研討會 台灣 高雄市 2019 年 9 月 5-6 日

電壓模式 雷阻判斷 正確 错误 24VDC  $\vert$  <= 10 Ω  $\vert$  合格  $\vert$  不合格 100VDC | <= 10 Ω | 合格 | 不合格

表 3 電阻參考判斷值

根據表2以及表3的電流與電阻值來判斷繼電器正 確與錯誤,底下資訊皆是文字格式,根據所測之值經過 判斷來輸出對應的文字敘述。

#### **IV.** 結論

本文實驗最後結果得知,我們可以利用 Labview 軟體與儀器和韌體做結合,大大輔助硬體上的不足,過 去為了完成一項偵測電路都必須將硬體架構複雜化,造 成難度太高,無法普遍達成,所以在本文利用程式控制 來改善這些問題,輕易的達到自動化量測的功能。本專 題開發的自動量測治具有下列的優點:(1)改善傳統量 測方式冗長程序設定的缺點,(2)可以由視窗介面設定 帶測物的零件規格,採用內定設計,減少使用者操作的 錯誤,(3)可將量測結果以 Excel 表格格式輸出,協助 使用者了解待測物的狀況判讀,(4)可由量測視窗輕易 判斷待測元件的狀況,提升量測的準確度與效率。

## 參考文獻

[1] Chroma. 2015/09/18. 致茂電子提供測試方案於大型儲能電

池運用在電網調頻系統。

<http://www.chroma.com.tw/News/NewsDetials/2045?cid=6401>

[2] 林法正.2014/11/25. 智慧電網與再生能源.

<https://pansci.asia/archives/71670>

[3] Ozzy. 3/13/2009 11:53:26 PM. 如何使用 NI-VISA 來和 USB 裝置溝通.

<https://labview360.com/article/info.asp?TID=10160&FID=165>

- [4] National Instruments. 十月 02, 2015. USB 儀器控制線上教 學[.http://www.ni.com/tutorial/4478/zht/](http://www.ni.com/tutorial/4478/zht/)
- [5] Tammy. 2014-09-29.FAQ 儀器控制 [http://www.icpdas.com/root/support/faq/card/software/FAQ036\\_](http://www.icpdas.com/root/support/faq/card/software/FAQ036_NI-VISA_en.pdf) [NI-VISA\\_en.pdf](http://www.icpdas.com/root/support/faq/card/software/FAQ036_NI-VISA_en.pdf)
- [6] Electronics Tutorials.Relay Switch Circui[t.https://www.electronics-tutorials.ws/blog/relay-switch-ci](https://www.electronics-tutorials.ws/blog/relay-switch-circuit.html) [rcuit.html](https://www.electronics-tutorials.ws/blog/relay-switch-circuit.html)
- [7] CAVEDU 教育團隊.Labview for Arduino 簡易又功能強大的 嵌入式系統整合方案 <http://www.cavedu.com/lab/labview-for-arduino/>
- [8] OMRON. 2003 2018. PCB Rela[y.https://www.alldatasheet.com/datasheet-pdf/pdf/230649/O](https://www.alldatasheet.com/datasheet-pdf/pdf/230649/OMRON/G2R-2.html) [MRON/G2R-2.html](https://www.alldatasheet.com/datasheet-pdf/pdf/230649/OMRON/G2R-2.html)